Ref. OBD. No. 032/2021

#### 19th April 2021

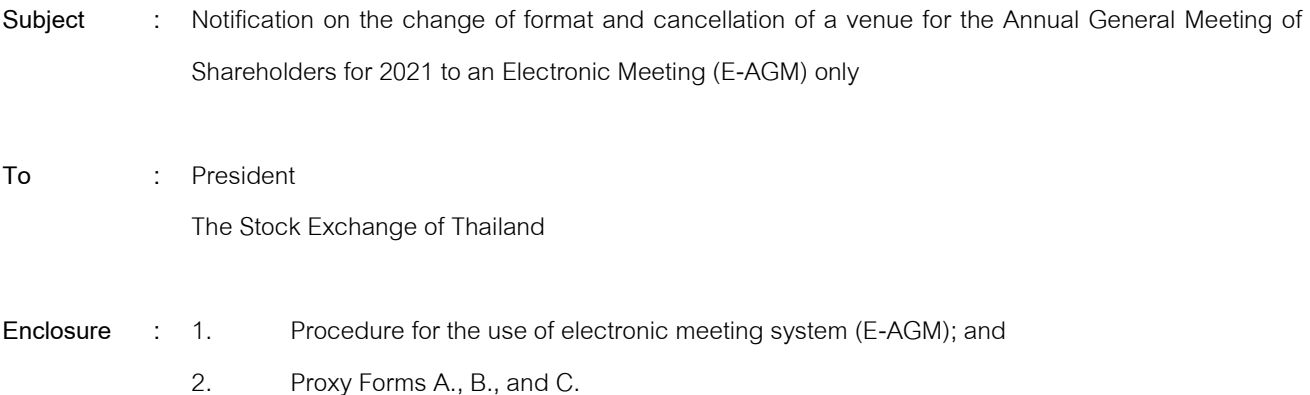

Reference is made to the resolutions at the Board of Directors' Meetings Nos. 5/2021 and 6/2021 of Seamico Capital Public Company Limited (the "**Company**") which had determined the date, time and place of the Annual General Meeting of Shareholders for 2021 of the Company on 28th April 2021 at 2:00 p.m. at Crowne Room 1-4, 21st Floor, Crown Plaza Bangkok Lumpini Park No. 952 Rama IV Road, Suriyawong Sub-District, Bangrak District, Bangkok 10500 for consideration on various matters.

The current situation on the new wave of Coronavirus Disease 2019 (Covid-19) outbreak has severe impact in Bangkok area and has widespread in many areas. As such, there is a dramatically increase in number of infected people and this outbreak tend to rapidly spreading. The government has asked for cooperation from private sector to be cautious on organizing activities that would gather a large number of people in order to reduce the spread of Covid-19. The Company is deeply concerned health and safety of all shareholders including staffs who are involved in organizing the Meeting. The Company is ready to strictly comply with the measures of the government sector in order to prevent and reduce the chance for spreading of Covid-19.

On this basis, Board of Directors' Meeting No. 8/2021 of the Company has considered this matter and in order to comply with the measures of the government sector and reduce the chance of spreading Covid-19, it has resolved to **change format and cancel venue for the Annual General Meeting of Shareholders for 2021 to an Electronic Meeting (E-AGM) only** in accordance with criteria specified in the laws on electronic meeting. This E-AGM will be convened through Inventech Connect System of Inventech Systems (Thailand) Co., Ltd. (which is meeting control system provider who has been conducted self-assessment with the Electronic Transactions Development Agency (ETDA)) and will be broadcasting live at the Company's meeting room on  $18^{th}$  Floor, No. 287 Liberty Square Building, Silom Road, Silom

Sub-District, Bangrak District, Bangkok 10500, **without any meeting to be held at Crown Plaza Bangkok Lumpini Park.** Other meeting details such as date, time, agenda items and record date for determining shareholders entitled to attend the Annual General Meeting of Shareholders for 2021 shall remain the same in all respects.

The E-AGM will start at 2.00 p.m. If the shareholders wish to attend the E-AGM, the shareholders or proxies shall proceed with the actions as per details in procedure for the use of electronic meeting system (E-AGM) (Enclosure No. 1). However, if shareholders are inconvenient to attend the E-AGM, the shareholders can appoint any one of the independent directors of the Company as specified and informed in the notice of the Annual General Meeting of Shareholders for 2021 to attend the meeting and vote for and on their behalf as per details in the enclosures.

Please be informed accordingly.

Yours faithfully,

Mr. Wanchak Buranasiri Chief Executive Officer

Company Secretary Office

Tel. 02-624-6353

# **Guidelines for attending the Annual General Meeting of Shareholders by Electronic Means via Inventech Connect**

1. The Shareholders must submit a request to attend the meeting by Electronic Means via Web Browser at<https://app.inventech.co.th/ZMICO162131R>

or scan QR Code:

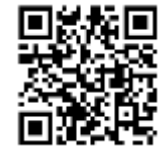

- 2. The Shareholders must prepare the following information to fill-in through the system:
	- Identification Card Number/Passport Number for foreigner
	- Shareholders Registration Number (Appear on a notification of meeting)
	- Name and Surname
	- Amount of shares
	- E-Mail Address
	- Mobile Number
	- Additional Attachments
		- For Shareholders who wish to attend the meeting by Electronic Means themselves, please attach the copy of Identification Card /Passport for foreigner and certified true copy, and a photo is also applicable to upload into the system.
		- For Shareholders who wish to attend the meeting by Electronic Means with proxies, please also attached the proxy forms with required documents.
- 3. After completely filled-in all required information and attachment, please select *"I have read and agreed to comply with meeting attendance requirements, and meeting attendance requirements through Inventech Connect"* then click "accept on the term of service".
- 4. Then click to "submit the request".
- 5. After completing the fourth step: An assigned administration team will proof the document. Once your request is approved, the Shareholders will receive an email to notify on the followings: (1) Link of Registration for the meeting (2) Username and Password for e-Voting (3) Link for download and installation of Cisco WebEx Meeting Application (4) Link for user manual. The Shareholders can access the system to attend the meeting on the date specified in the notice of the shareholders' meeting. In case the request is rejected, shareholders will receive an email to notify them on the details and the reason for rejection, then the shareholders can resubmit through the system.
- 6. For Shareholders who would like to attend the Meeting through the Electronic Means by proxy, please appoint any person to act as your proxy or authorize one of the Company's Independent Directors to attend and vote on your behalf.
- 7. For Shareholders who would like to attend the Meeting either through the Electronic Means by yourself or someone who is not the provided independent directors, please note that the electronic registration will be available from 21 April 2021 at 8:30 a.m. and shall be closed on 28 April 2021 Until the end of the meeting
- 8. For Shareholders who authorize one of the Company's Independent Directors to attend and vote on his or her behalf, please submit the proxy form together with required documents to the Company by mail to the following address. Such proxy form and required documents shall be delivered to the Company by 27 April 2021 at 5.00 p.m.

Seamico Capital Public Company Limited Company Secretary Office  $18<sup>th</sup>$  Floor, Liberty Square Building 287 Silom Road, Bangrak, Bangkok 10500

### **Manual to attend the Meeting by Electronic Means and login for Inventech Connect**

1. Cisco WebEx Meeting and Inventech Connect for e-voting systems support Web Browser for PC, iOS and Android. To access Cisco WebEx Meeting and Inventech Connect, please follow the installation procedure and operation manual as below:

## **1.1 Using Cisco WebEx Meeting**

Installation Manual for Cisco WebEx Meeting can be study via this link: [https://qrgo.page.link/C](https://qrgo.page.link/#Cgv2B)GV2B or QR Code:

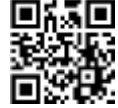

# **1.1.1 Cisco WebEx Meeting installation instruction via PC or Laptop**

- 1. Go to website: [https://www.webex.com/downloads.html s](https://www.webex.com/downloads.html)can QR Code:-
- 2. Choose download Cisco WebEx Meetings by clicking "Download for Windows" button.
- 3. Double click the webexapp.msi (can be found at Folder Download) to enterthe Installation page;
- 4. Enter the installation page, then click "Next";
- 5. Select "I accept the terms in the license agreement" and then click "Next";
- 6. Click the "Install" button, then wait for the installation for a moment, and then click "Finish";
- 7. When the installation is completed, the "Cisco WebEx Meetings" icon will appear on Desktop's screen.

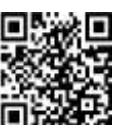

## **1.1.2 Step to install Cisco WebEx Meeting using Mobile Device**

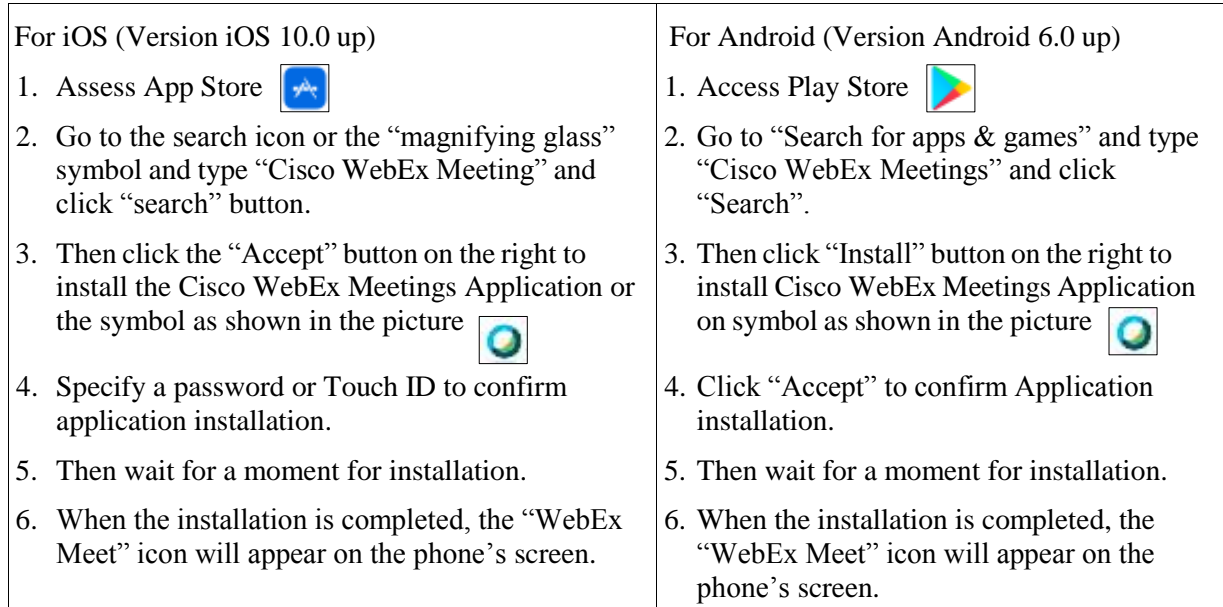

### **1.2 Using Inventech Connect System**

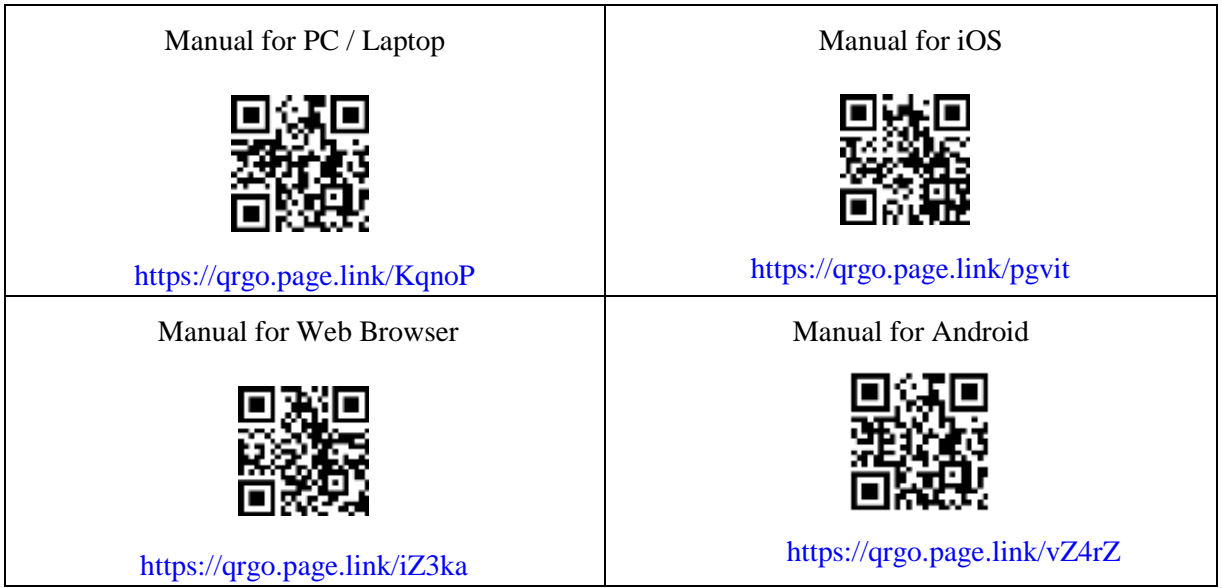

### **1.2.1 Steps for using Inventech Connect via PC/Laptop are as follow:**

- 1. Shareholders click the link to enter Registration for the meeting in the approval notification Email for Inventech Connect.
- 2. Then the system will display information for e-Register. Fill-in the Username and Password that received by email, then click "sign-in" button.
- 3. The system will display the Shareholders' registration information. (\*At this procedure, it will be considered that the Shareholders has already registered to attend the meeting and the number of shares of the Shareholder to be counted as a quorum.) Then click "Go to the registration page to watch the live broadcast via Application Cisco Webex Meeting".
- \*4. The system will display the "Event Information": The Shareholders must fill-in the information on the right side of "Join Event Now" with the following details:
- The system will display the Shareholders' name or proxies name for First Name.
- The system will display the Shareholders' registration number (in case of proxy it will display \* after the registration number.
- Fill-in email address (\*email address must be the same email that register via e-Request).
- In the "Event Password" the system will set the default value for Shareholders. There is no need to make any changes.
- Then click "Join Now" button.
- 5. After that, click "Run a temporary application" to access the Cisco WebEx Meeting application.
- 6. Click the "Join Event" button (green colour) to join the meeting via Cisco WebEx Meeting Application.
- 7. The system will display 2 operation screens; one on the left showing live broadcast and the right showing Q&A and Multimedia Viewer functions with the login page of Inventech Connect for e-Voting.
- 8. Then click the "Continue" button (blue colour) on the right hand side of the Multimedia Viewer function. The system will display the login screen for Inventech Connect and click "Sign in" button.
- 9. The system will display on Select Agenda, and Shareholders may view which agenda may be voted by clicking the "Select Agenda" (green colour) in corner on the left and bottom.
- 10. The system will display the status of each agenda voting status: pending.
- 11. When Shareholders wish to vote, choose the agenda to vote. Then the system will show all voting buttons 1. Agree (green colour), 2. Disagree (red colour), and 3. Abstain (orange colour), to cancel the last vote, Press the blue button. "Do not submit vote" (blue colour) (This means that your most recent vote will be equal to not voting, or your vote will be determined by the agenda result)
- 12. Shareholders can conduct a review of the votes on an agenda basis. When the voting results are closed, select the agenda you want to review, and then the system will display a graph and a table showing voting information of the selected session.
- <sup>\*</sup>13 In the event that a Shareholder has been authorized by multiple accounts, select "User Icon" and click on the "Switch Account" button to access other accounts. Votes and quorum will not be removed from the meeting.
- \*14. Shareholders may leave the meeting by selecting the "User Icon" and click "Leave Meeting" button.

\*If the Shareholder leaves the meeting during the meeting, the system will remove the right to vote of such a shareholder from the meeting on the agenda that has not yet been processed.

### **1.2.2 Steps for using Inventech Connect for e-Voting via Mobile Device**

>>Screen 1: Live Broadcast by the Company

- 1. Shareholders click the link to enter Registration for the meeting in the approval notification Email for Inventech Connect.
- 2. After that the system will display the e-Register page, the Shareholders must fill-in Username and Password that received by email, the click "Sign-in".
- 3. Upon successful registration, the system will display shareholder registration information. (\*At this procedure, it will be considered that the Shareholders have already registered to attend the meeting and the number of shares held by such shareholders shall be counted as a quorum.) Then click to registration page to join the meeting via Cisco WebEx Meeting Application.
- 4. The system will display Event Information, then click "Join"
- 5. Then fill-in information in Display Name and Email Address, then click "OK"
- 6. Click "Join" (green) to attend the meeting via Cisco WebEx Meeting Application.

### **\*\*If Shareholders wish to use Inventech Connect, switch the browser to use 2 nd Screen as below:**

>>Screen 2: Using Inventech Connect

- 1. Shareholders must click the link for registration (For Shareholders who do not want to view the live meeting) from the notification email for Inventech Connect or URL for e-Voting function which was sent from Administrator via "Chat" function in application Cisco Webex Meeting.
- 2. Enter Username and Password from the request approval notification email, then click "Sign in" button.
- 3. The system will display "Select Agenda" icon, and Shareholders may view which agenda may be voted by clicking the "Select Agenda" (green) in corner on the left and bottom.
- 4. The system will display the status of each agenda voting status: pending.
- 5. When Shareholders wish to vote, choose the agenda to vote. Then the system will show all voting buttons 1. Agree (green colour), 2. Disagree (red colour), and 3. Abstain (orange colour), to cancel the last vote, press the blue button. "Do not submit vote" (blue colour) (This means that your most recent vote will be equal to not voting, or your vote will be determined by the agenda result)
- 6. Shareholders can conduct a review of the votes on an agenda basis. When the voting results are closed, select the agenda you want to review, and then the system will display a graph and a table showing voting information of the selected session.
- \*7. In the event that a Shareholder has been authorized by multiple accounts, select "User Icon" and click on the "Switch Account" button to access other accounts. Votes and quorum will not be removed from the meeting.
- \*8. Shareholders may leave the meeting by selecting the "User Icon" and click "Leave Meeting" button.

\*At this step, if the Shareholder leave the meeting during the meeting, the system will remove the right to vote of the Shareholders from the meeting on the agenda that has not yet been processed.

9. The electronic conference system will be available 28 April 2021 at 12.00 p.m. (2 hours before the opening of the meeting). Shareholders or proxy holders shall use the provided Username and Password and follow the instruction manual to access the system.

- 10. The functionality of the electronic conferencing system (Cisco Webex Meeting) and Inventech Connect is dependent on the internet system supported by shareholders or proxies. Including equipment and/ or program of the device. Please use the device and/or the following programs to operate the system.
	- Recommended internet speed should be at least 4 Mbps;
	- Mobile phones/tablet devices with Android operating system that supports android 6.0 version or above, or mobile phones/tablet devices with IOS operating system that supports IOS 10.0 version or above;
	- Desktop computer/notebook with Window operating system that supports Window 7 or above, or desktop computer/notebook with MAC operating system that supports OS X 10.13 or above.;
	- Internet Browser: Firefox or Chrome (recommended) or Safari.

How to check the operating system version

- For Android: Choose settings or additional settings > About Phone > Software or Android version information;
- For iOS: Selecting Settings  $>$  General  $>$  About  $>$  Version

### **Remark:**

- 1. The Shareholders must fill-in the Username and Password that received via email for register and join the meeting, at this procedure, it will be considered that the Shareholders has already registered to attend the meeting, (if Shareholders do not register to attend the meeting, your shares will not be counted as a quorum, and you cannot vote or watch the live meeting). Also, if the Shareholders leave the meeting during the meeting by pressing the "leave the meeting" button, the system will remove the votes of the Shareholders from the quorum of the meeting.
- 2. The Shareholders must prepare the Email Address for e-Request to obtain 1.Link of Registration for the meeting 2. Username and Password for attending the meeting.
- 3. The required information must be aligned with the information as of the record date that provided by Thailand Securities Depository Co., Ltd (TSD).

For a troubleshooting related to the system, please contact: 02-021-9122 (1 line), the service will be available from 21 April 2021 at 8:30 a.m. onward until 28 April 2021 until the end of the meeting

#### **PROXY A**

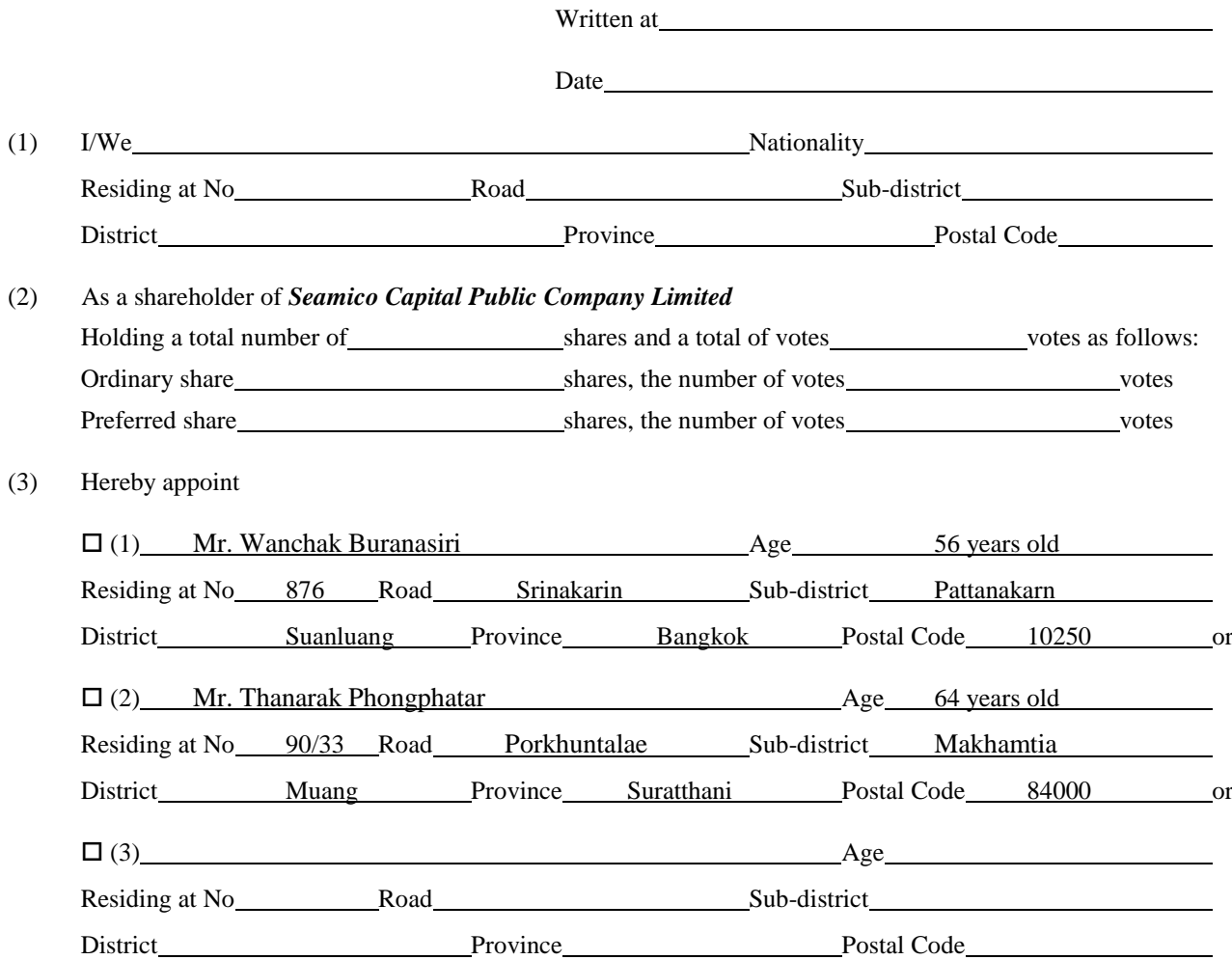

Only one of them as my/our proxy to attend and vote in *The Annual General Meeting of Shareholders for 2021 which will be held on 28th April 2021 at 2.00 p.m. via electronic meeting (E-AGM) by broadcasting live at Seamico Capital Public Company Limited's meeting room on 18th Floor, No. 287 Liberty Square Building, Silom Road, Silom Sub-District, Bangrak District, Bangkok 10500* or at any adjournment thereof to any other date, time and venue.

Any act(s) undertaken by the proxy at such meeting shall be deemed as my/our own act(s) in all respects.

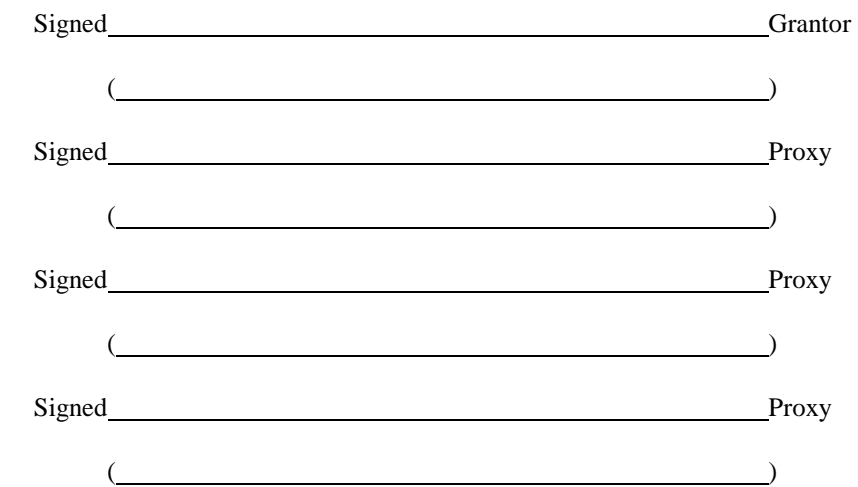

**Note** 

The shareholder appointing the proxy must authorize only one proxy to attend and vote at the meeting and may not split the number of shares to many proxies for splitting votes.

#### **PROXY B**

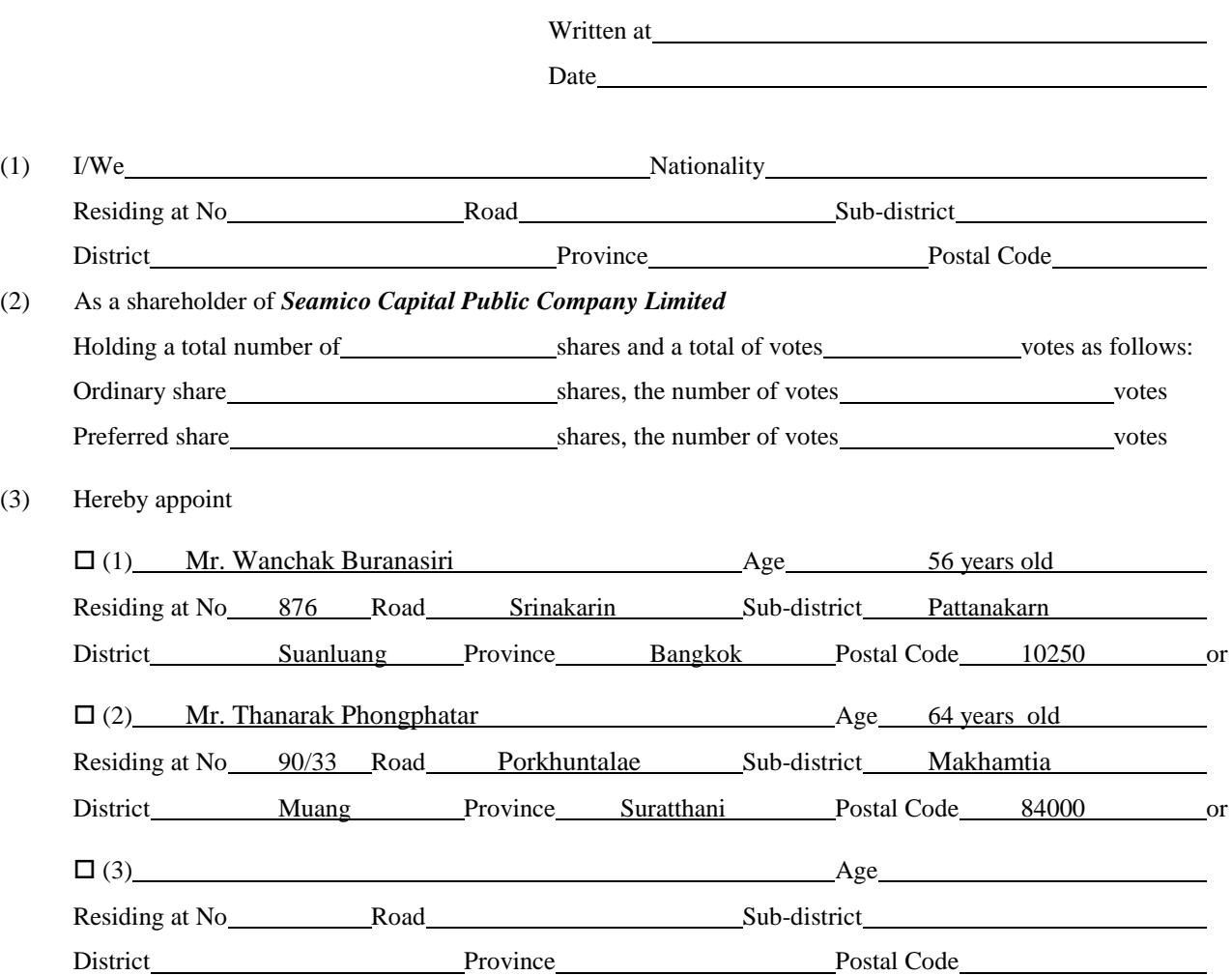

Only one of them as my/our proxy to attend and vote in *The Annual General Meeting of Shareholders for 2021 which will be held on 28th April 2021 at 2.00 p.m. via electronic meeting (E-AGM) by broadcasting live at Seamico Capital Public Company Limited's meeting room on 18th Floor, No. 287 Liberty Square Building, Silom Road, Silom Sub-District, Bangrak District, Bangkok 10500* or at any adjournment thereof to any other date, time and venue.

(4) At this meeting, I/We grant the proxy to vote as follows:

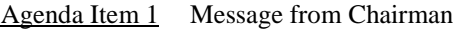

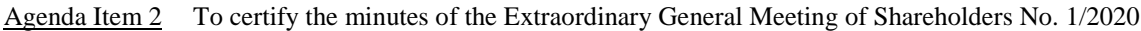

- $\Box$  (1) The proxy have full authority to consider and vote in all respects on my/our behalf.
- $\Box$  (2) The proxy shall vote on my wish as follows:
	- $\Box$  Approve  $\Box$  Disapprove  $\Box$  Abstain
- Agenda Item 3 To acknowledge the Board of Directors' report on the Company operating results in 2020

Agenda Item 4 To consider and approve the statements of financial position and the statements of comprehensive income for the year ended 31<sup>st</sup> December 2020

 $\Box$  (1) The proxy have full authority to consider and vote in all respects on my/our behalf.

 $\Box$  (2) The proxy shall vote on my wish as follows:

 $\Box$  Approve  $\Box$  Disapprove  $\Box$  Abstain

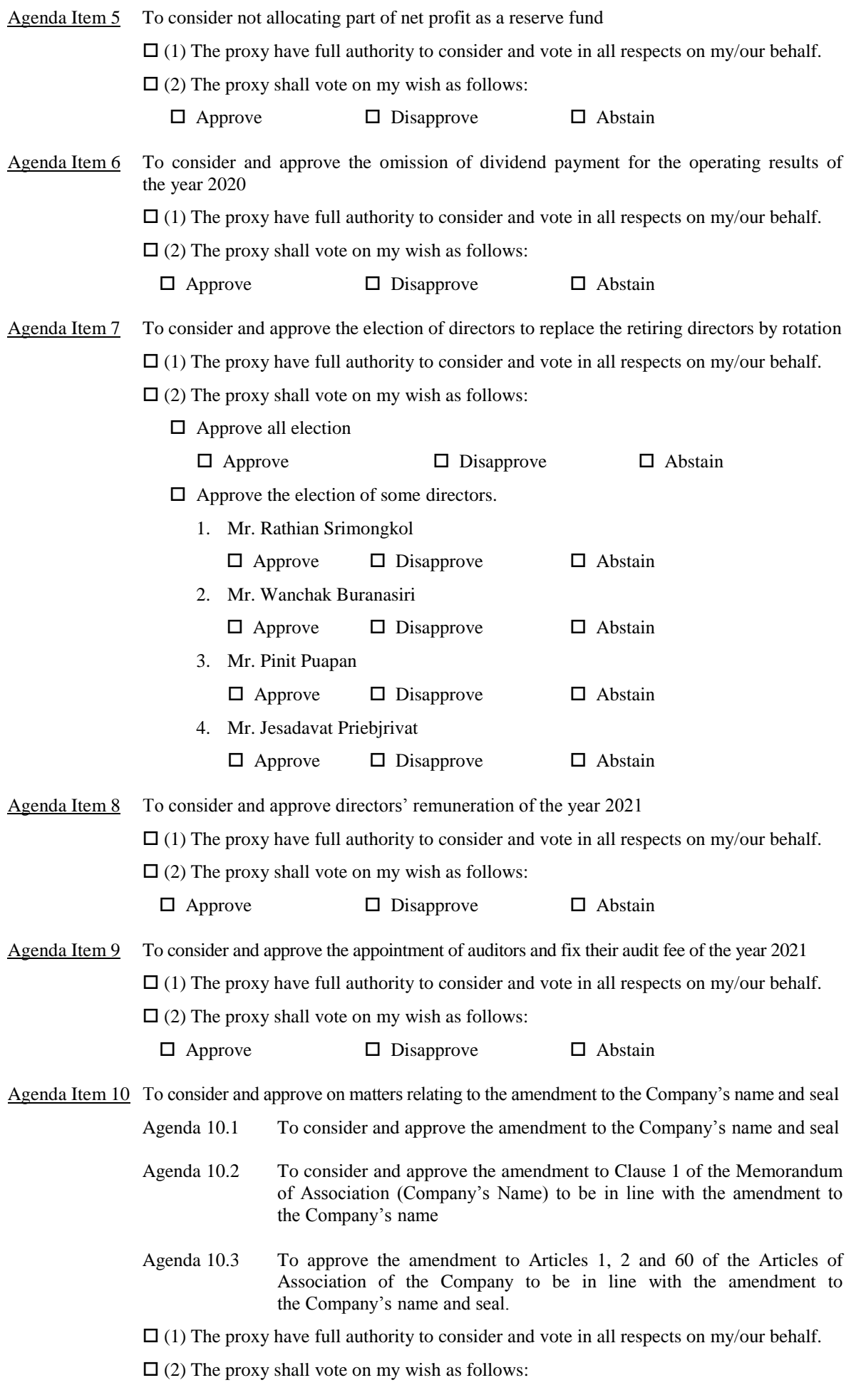

 $\Box$  Approve  $\Box$  Disapprove  $\Box$  Abstain

Agenda Item 11 Other matters (if any)

 $\Box$  (1) The proxy have full authority to consider and vote in all respects on my/our behalf.  $\Box$  (2) The proxy shall vote on my wish as follows:  $\Box$  Approve  $\Box$  Disapprove  $\Box$  Abstain

- (5) In case the voting of the proxy in any agenda is not regulated as specified in the Form of Proxy, it shall be deemed that the voting is not right and not subject to take the number of votes.
- (6) In case I/we have not specified my/our voting intention in any agenda or not clearly specified or in case the meeting considers or passes resolutions in any matters other than those specified above, including in case there is any amendment or addition of any fact, the proxy shall have the right to consider and vote on my/our behalf as he/she may deem appropriate in all respects.

Any act(s) undertaken by the proxy at such meeting shall be deemed as my/our own act(s) in all respects.

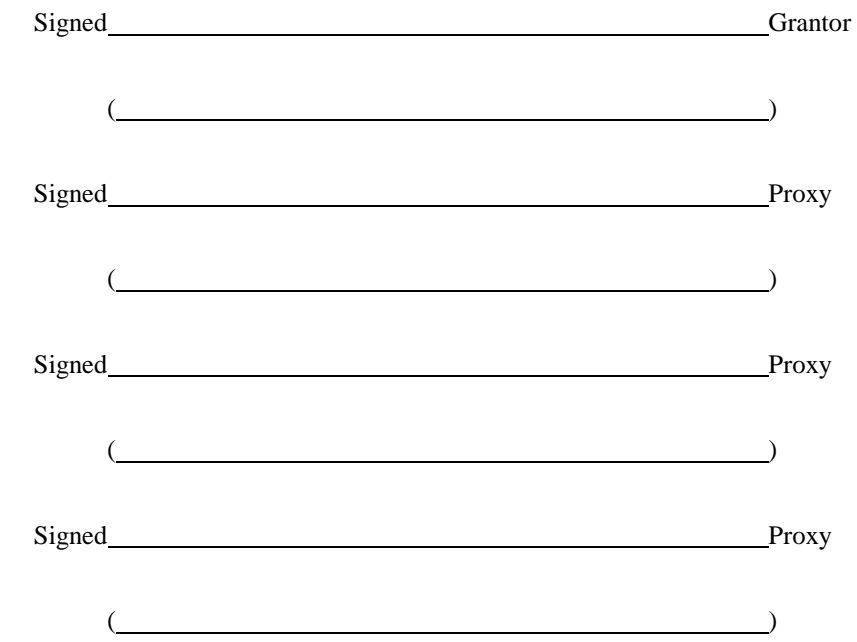

**Note** 

- 1. The shareholder appointing the proxy must authorize only one proxy to attend and vote at the meeting and may not split the number of shares to many proxies for splitting votes.
- 2. At the agenda appointing directors, the whole Board of Directors or certain director can be appointed.
- 3. In case there are additional agendas to be considered other than those specified above, the proxy can specify in the Annex to the Form of Proxy B. as attached.

#### **ANNEX TO PROXY B**

Grant of proxy as a shareholder of *Seamico Capital Public Company Limited*

As my/our proxy to attend and vote in *The Annual General Meeting of Shareholders for 2021 which will be held on 28th April 2021 at 2.00 p.m. via electronic meeting (E-AGM) by broadcasting live at Seamico Capital Public Company Limited's meeting room on 18th Floor, No. 287 Liberty Square Building, Silom Road, Silom Sub-District, Bangrak District, Bangkok 10500* or at any adjournment thereof to any other date, time and venue.

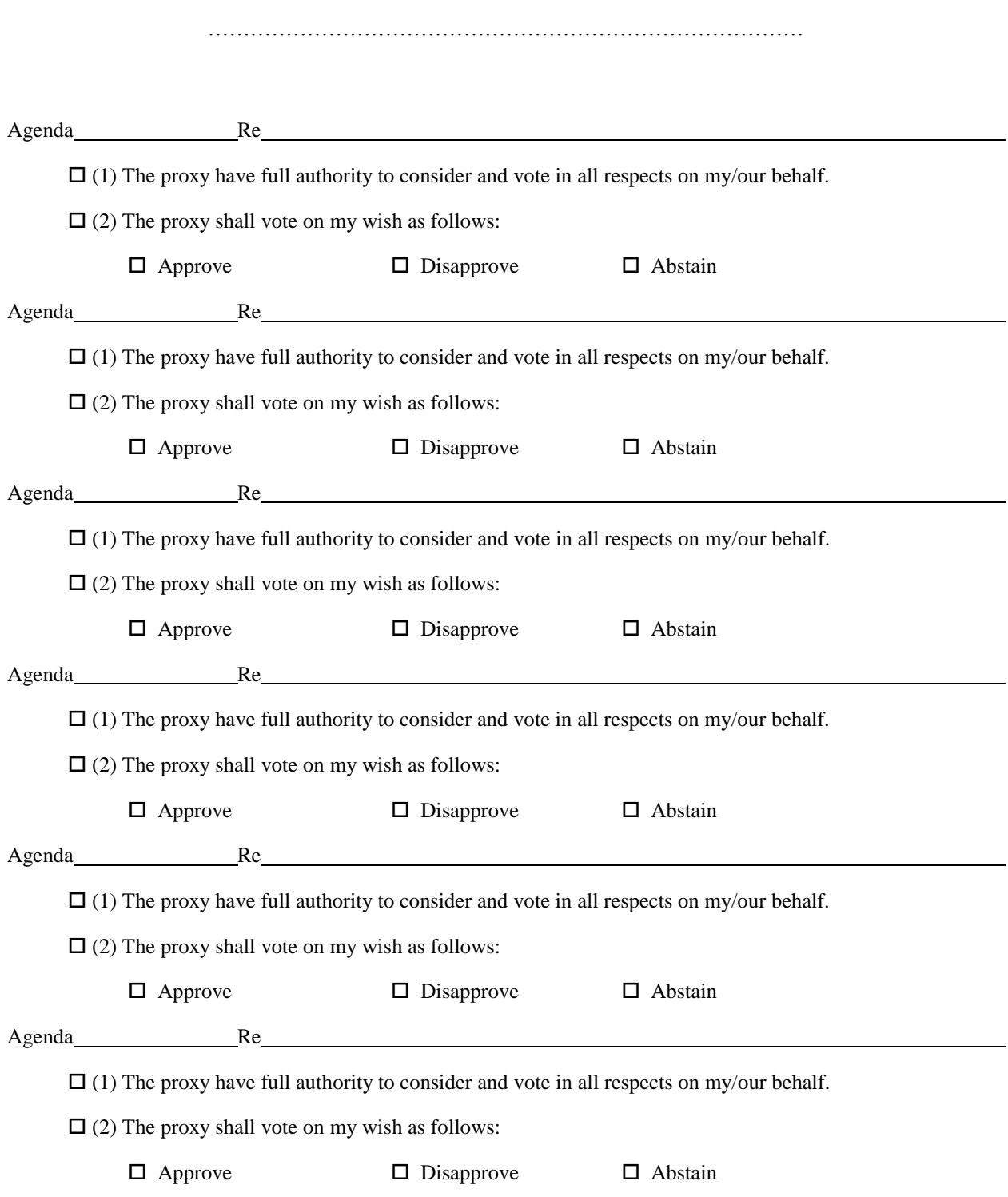

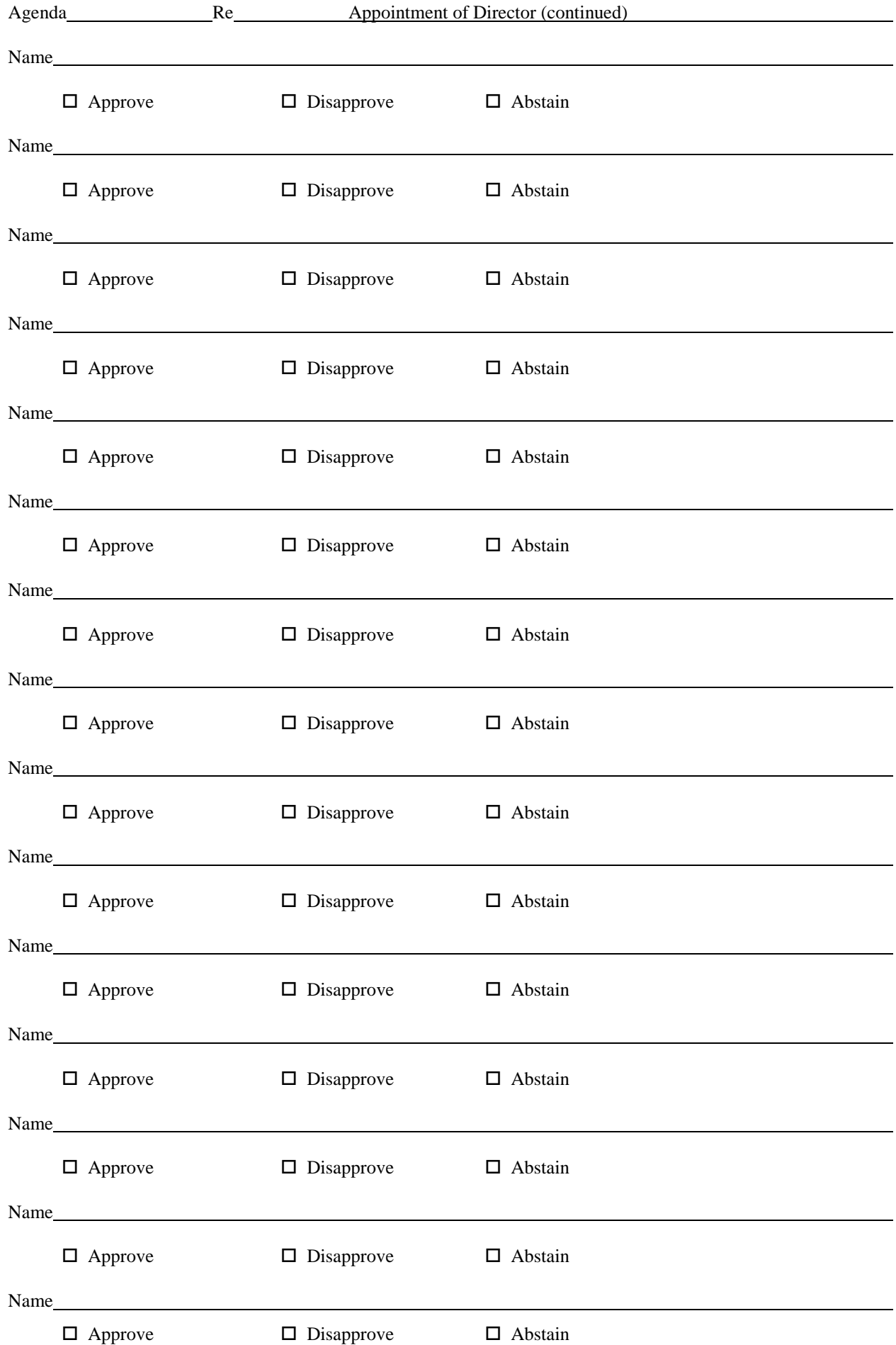

#### **PROXY C**

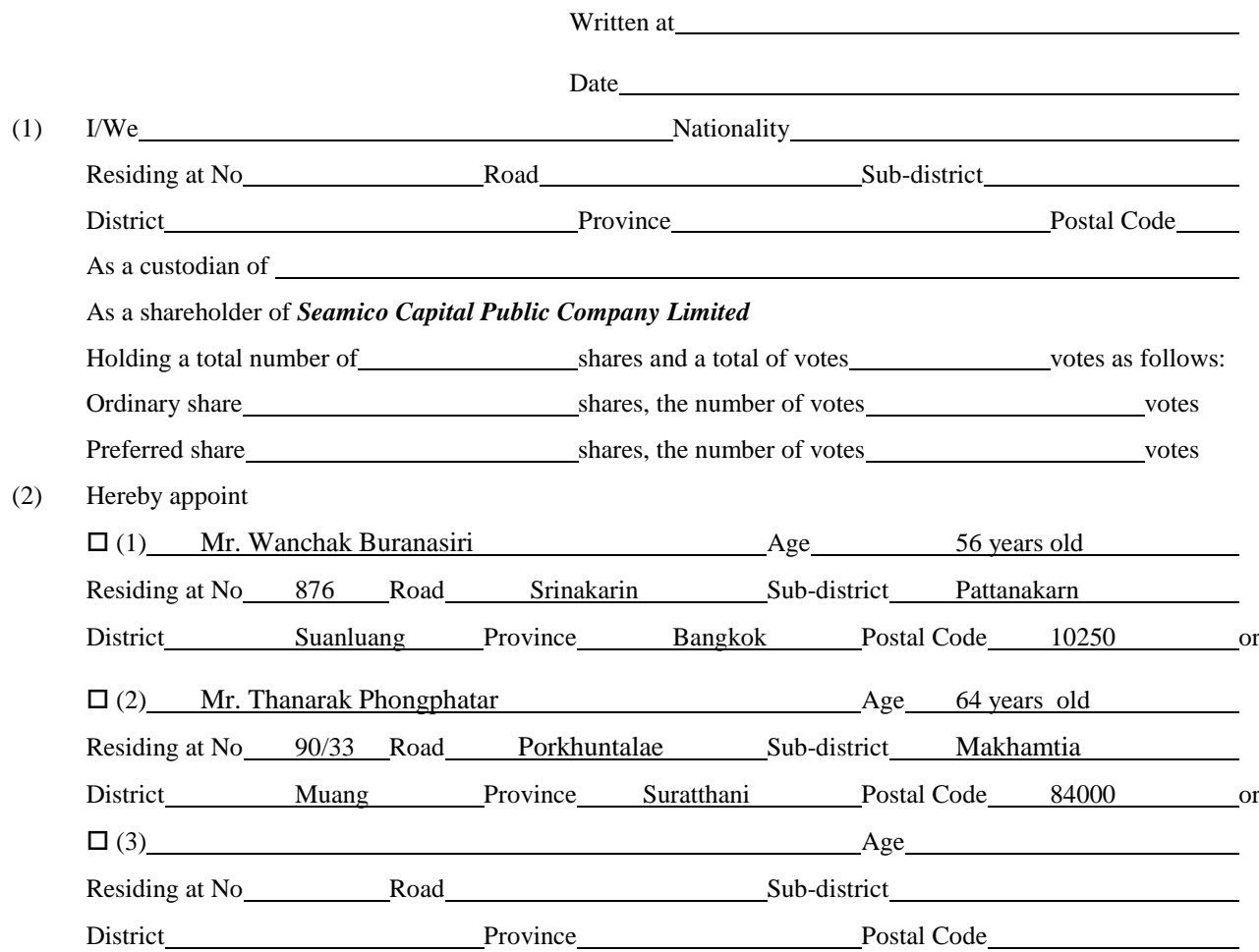

Only one of them as my/our proxy to attend and vote in *The Annual General Meeting of Shareholders for 2021 which will be held on 28th April 2021 at 2.00 p.m. via electronic meeting (E-AGM) by broadcasting live at Seamico Capital Public Company Limited's meeting room on 18th Floor, No. 287 Liberty Square Building, Silom Road, Silom Sub-District, Bangrak District, Bangkok 10500* or at any adjournment thereof to any other date, time and venue.

- (3) The number of votes which I/we have granted to my/our proxy to attend this meeting as follows:
	- $\Box$  Equal to the number of shares held by me/our and have the voting right
	- Partial
		- $\Box$  Ordinary share share shares and voting rights votes
		- $\square$  Preferred share shares and voting rights votes

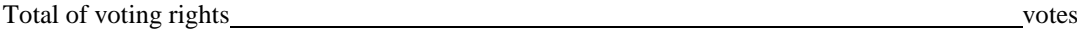

(4) At this meeting, I/We grant the proxy to vote as follows:

Agenda Item 1 Message from Chairman

Agenda Item 2 To certify the minutes of the Extraordinary General Meeting of Shareholders No. 1/2020

 $\Box$  (1) The proxy have full authority to consider and vote in all respects on my/our behalf.

 $\Box$  (2) The proxy shall vote on my wish as follows:

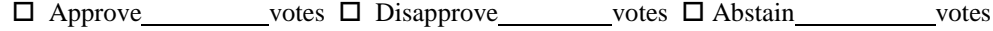

Agenda Item 3 To acknowledge the Board of Directors' report on the Company operating results in 2020

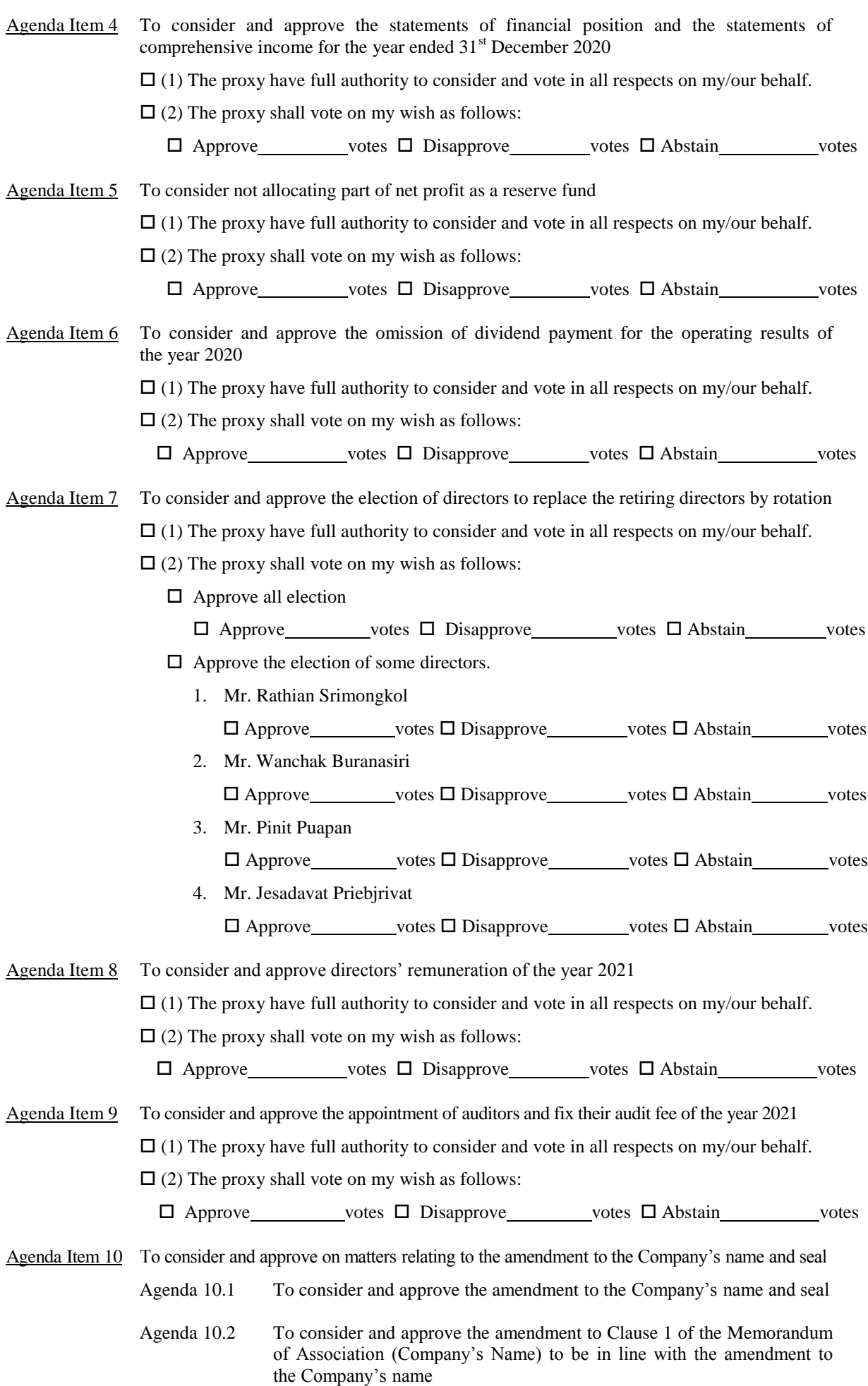

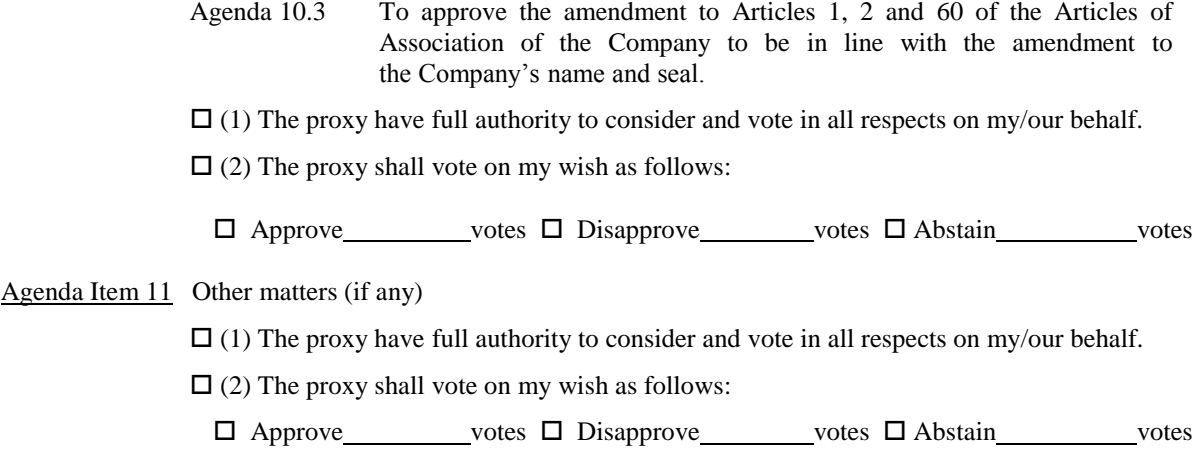

- (5) In case the voting of the proxy in any agenda is not regulated as specified in the Form of Proxy, it shall be deemed that the voting is not right and not subject to take the number of votes.
- (6) In case I/we have not specified my/our voting intention in any agenda or not clearly specified or in case the meeting considers or passes resolutions in any matters other than those specified above, including in case there is any amendment or addition of any fact, the proxy shall have the right to consider and vote on my/our behalf as he/she may deem appropriate in all respects.

Any act(s) undertaken by the proxy at such meeting shall be deemed as my/our own act(s) in all respects.

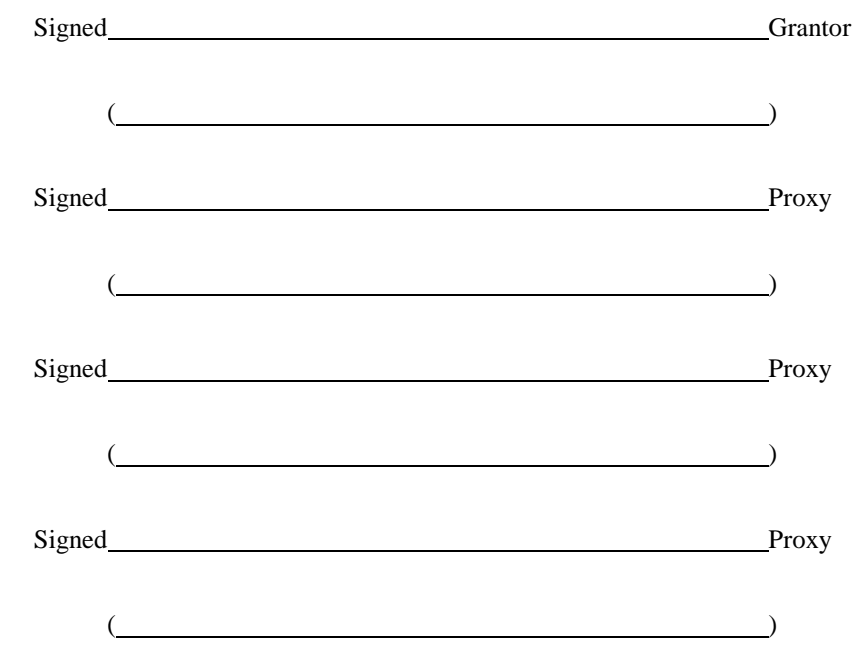

#### Note

- 1. The Form of Proxy C is used for shareholder who registered as a foreign investor and assigned the custodian in Thailand to keep and take care of the shares on behalf only.
- 2. Required documents attached to the Form of Proxy:-
	- (1) The Power of Attorney which the shareholder authorized Custodian to perform on behalf.
	- (2) The letter to confirm that the signer in the Form of Proxy has been registered as the Custodian Business.
- 3. The shareholder appointing the proxy must authorize only one proxy to attend and vote at the meeting and may not split the number of shares to many proxies for splitting votes.
- 4. At the agenda appointing directors, the whole Board of Directors or certain director can be appointed.
- 5. In case there are additional agendas to be considered other than those specified above, the proxy can specify in the Annex to the Form of Proxy C. as attached.

#### **ANNEX TO PROXY C**

Grant of proxy as a shareholder of *Seamico Capital Public Company Limited*

As my/our proxy to attend and vote in *The Annual General Meeting of Shareholders for 2021 which will be held on 28th April 2021 at 2.00 p.m. via electronic meeting (E-AGM) by broadcasting live at Seamico Capital Public Company Limited's meeting room on 18th Floor, No. 287 Liberty Square Building, Silom Road, Silom Sub-District, Bangrak District, Bangkok 10500* or at any adjournment thereof to any other date, time and venue.

…………………………………………………………………………

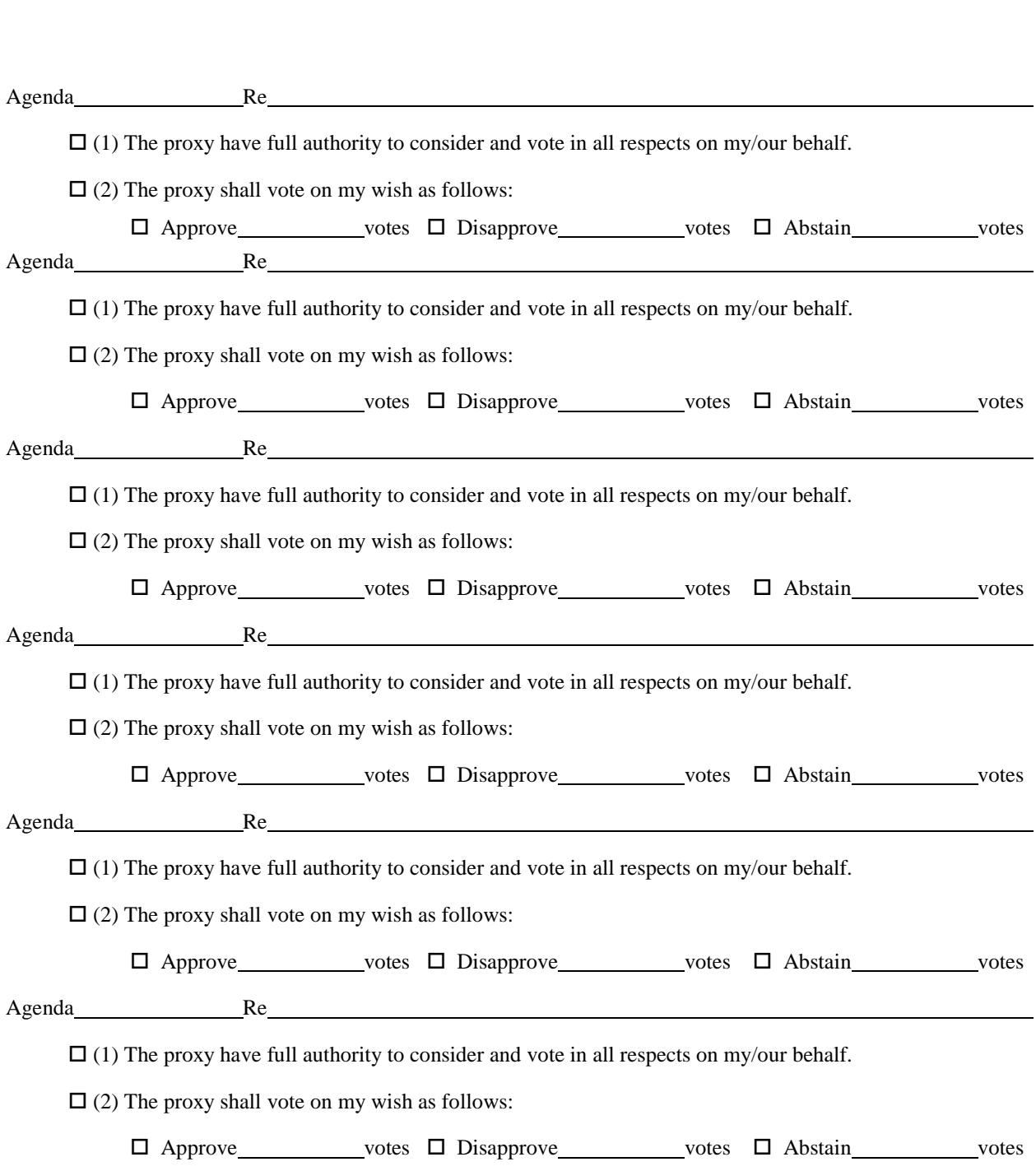

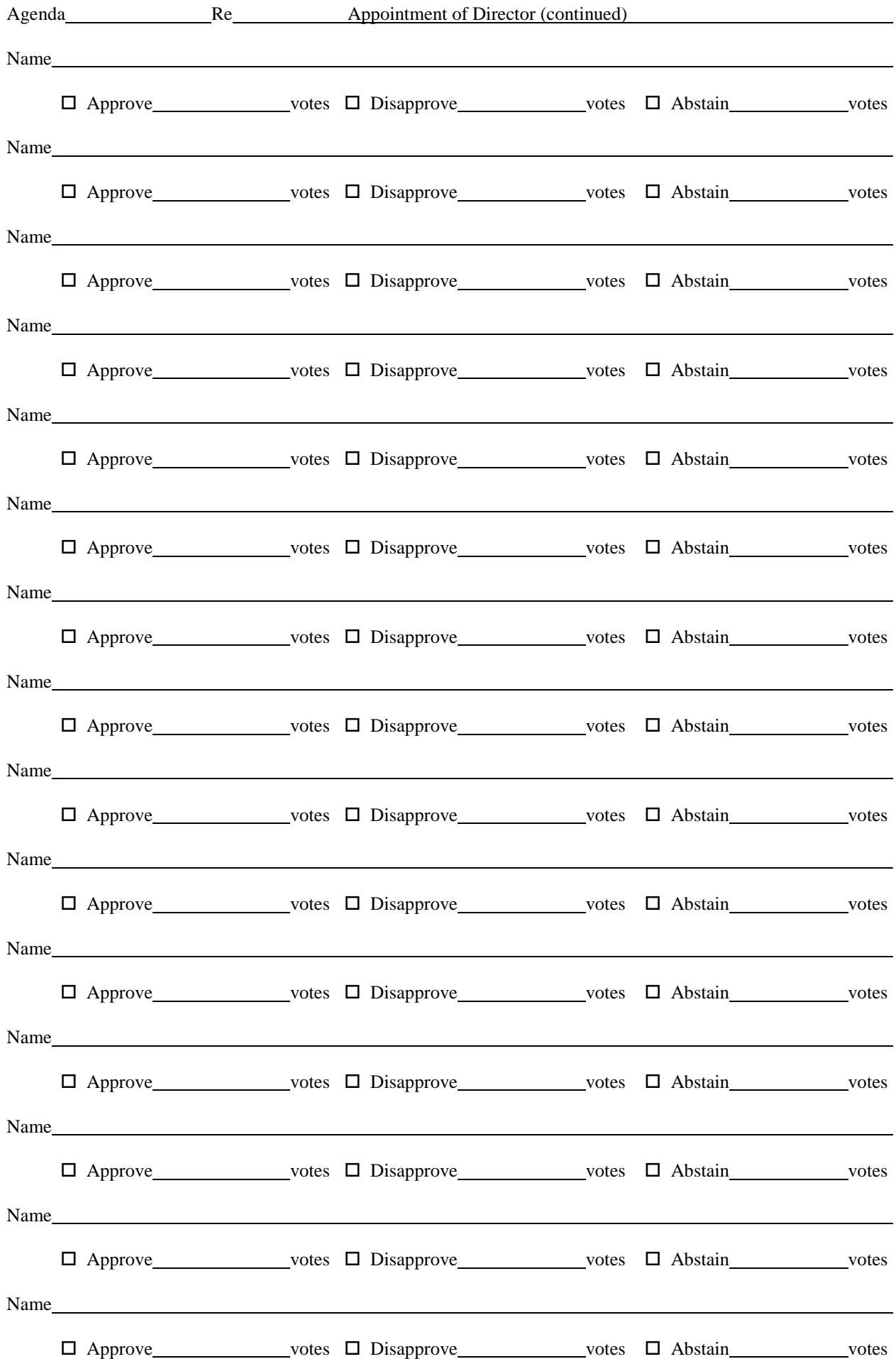